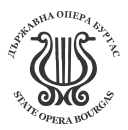

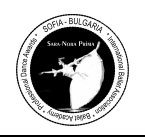

# ИНСТРУКЦИЯ

# ПРОЦЕДУРА ЗА ЗАПИСВАНЕ / РЕГИСТРАЦИЯ НА УЧАСТНИЦИТЕ:

Влезте в сайта ни www.saranoraprima.org, внимателно разгледайте информацията на PROPOSITIONS и свалете Регламента с правилата и условията от съответния бутон:

## SARA-NORA PRIMA- прочети внимателно до край!

В главния панел горе на сайта, натиснете бутон REGISTRATION, там създайте акаунта си в бутон ACCOUNT REGISTRATION - Попълнете необходимите прозорчета с личната си информация за Балетен педагог или репетитор, балетно училище или Театър, Град, Държава, Телефон с код за контакта с вайбър, имейл за кореспонденция, линк от страницата ви в социални мрежи или сайт за идентификация на личността или училище, театър.

### BALLET TEACHER

Name / Last name: Име и презиме

Ballet School / Work Place

City / Country

Telephone number with National Code

Contact email for conversation / може да бъде същи.

Your Link: Website/FB/Instagram - идентификация на участника

REGISTER - натиснете REGISTER само веднъж!!!

ВНИМАНИЕ!!! Регистрирайки акаунта си в платформата, като попълните на Латиница необходимите прозорчета за имейла и паролата Ви и натиснете REGISTER - направете го само веднъж!!!

Тук ще се появи иконата WAIT! Поздравления, системата за обработка на заявки за акаунт е завършена и изпратена успешно. Икона ГОТОВО! ЧЕСТИТО! Потвърждение ще бъде изпратен на вашия имейл. Изчакайте администраторът да потвърди вашата самоличност и да активира вашия акаунт / 2 часа / Можете да влезете в сайта на бутон REGISTRATION - LOGIN и с вашия имейл и парола влезте в личния си потребителски профил на портала.

\*Създаден акаунт и данните Ви се запазват за винаги и могат да бъдат използвани за следващите Ви участия.

Като сте одобрени и влезли с имейл и парола си в личния си акаунт в сайта в горния панел НА ПОРТАЛА имате няколко бутона:

1. HOME раздел е с автоматична статистика на вашата регистрация.

2. YOUR ACCOUNT: раздел с информация за Педагога/ Репетитора и училище или театъра и вас.

Проверете тук и коригирайте, ако е необходимо Ваша кратка информация в Профила си за Педагог/ Репетитор и Балетно училище или Театър.

SCHOOL NAME / SCHOOL / WORK : Професионално училище, в което учите към момента или място на работа.

COUNTRY/ CITY/ EMAIL/ WEBSITE : Държава, Град, Актуален имейл за контакт с вас и в последния прозорец поставете линк към вашата страница във ФБ, Инстаграм или сайта. Попълвасе автоматично като създавате акаунта.

\*Най долу с помощта на тези бутони може да правите промени: CHANGE PASSWORD / CHANGE DETAILS / SAVE DETAILS. Може да промените парола си, да промените детали в този раздел и да запазите тези промени с бутона SAVE.

## ОТИДЕТЕ НА 3 БУТОН:

3. **COMPETITORS / УЧАСТНИЦИ:** въведете всички данни на латиница с големи букви за участника или няколко участника в случай, че регистрирате повече от един

Име, Фамилия с големи букви на коректен английски и Дата на раждане по паспорт.

\*Активирате с помощта на бутонче ADD Корекция с бутонче EDIT запишете промени с бутона SAVE \*Данните ще бъдат запазени в личния ви акаунт и система за в бъдеще и за Организатора при отпечатване на Дипломи и сертификати.

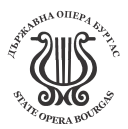

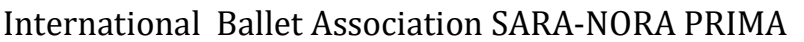

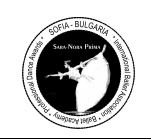

## ОТИДЕТЕ В ГОРНИЯ ПАНЕЛ НА 4 БУТОН:

4. REPERTOIRE / Dance/Music - използвайте бутони ADD/ SAVE / DELETE за създаването на заявка за всяка вариация на всеки тур по правилата и с музика. Притеснете ADD и попълнете необходими прозорци в заявка.

Посочете в прозорче REPERTOIRE / Disciplines : 1 Variation / 1 Tour - първа вариация на 1 тур 2 Variation / 1 Tour - втора вариация на 1 тур 1 Variation / 2 Tour - първа вариация на 2 тур 2 Variation / 2 Tour - втора вариация на 2 тур 3 Modern / 2 Tour - 3 вариация на 2 тур – Модерно 1 pas de deux /1 tour - 1 па дьо дьо 2 pas de deux / 2 tour - 2 па дьо дьо

Посочете в прозорче Възрастова група : Age Category: Group A /9-12г. Group B /13-16г. Group C /17-26г. \*Възрастова категория по регламент се определя от възрастта на участника към датата на конкурса - 1 юли 2024. Посочете в прозорче Номинация: NOMINATION: SOLO Male - Мъжко соло SOLO Female - Женско соло PAS DE DEUX Male - Мъжко па дьо дьо PAS DE DEUX Female - Женско па дьо дьо ВНИМАНИЕ!!! Ако имате PAS DE DEUX, изберете в бутона NOMINATION съответстващ на мъжка или женска

партия в изпълнение.

#### Посочете в прозорчетата:

NAME VARIATION: Название на вариацията в оригинал на латиница CHOREOGRAPHER: Името на хореографа, пишете кратко на коректен английски. MUSIC FILE UPLOAD: Това е прозорец, за качване на музикалният ви файл във формат MР3. Натиснете BROWSE Изберете от компютъра си необходимия файл OPEN. ВНИМАНИЕ!!!

\*При отказ на системата ERROR/ Oops 404, използвайте онлайн конвектор за конвертация за коректна версия на формата МРЗ файла. https://online-audio-converter.com/

#### Посочете в прозорчетата:

Time: Впишете точното времетраенето на вариацията или модерното. Beginning : FROM POSE / WITH MUSIC - изберете дали започвате изпълнението си от поза на сцената или стартира музиката докато сте зад кулиси.

ВНИМАНИЕ!!! Музика за PAS DE DEUX трябва да бъде монтирана на един трак с 10 секундни паузи измежду всяко изпълнение, по този начин звукорежисьорът по диаграмата на дисплея си, ще види необходимите места за пауза.

#### Посочете в прозорчетата:

#### NOTE: ВНИМАНИЕ!!! За PAS DE DEUX тук с големи букви впишете ИМЕНАТА на ПАРТНЬОРА ВИ .

Прозорче за кратки бележки за осветител и звукорежисьор или важни орг. моменти свързани с тази вариация на сцената. Пишете кратко на коректен английски.

#### Посочете в прозорчетата

COMPETITOR: тук само кликнете в прозорчето и системата ще ви свали панел с имената в базата данни от раздел на бутона COMPETITORS .

НАТИСНЕТЕ БУТОНА

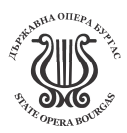

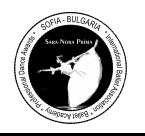

REGISTER: трябва да изчакате системата да качи и да обработи информацията ви докато се появи зелен текст за успешна регистрация.

\*При отказ на системата ERROR/ Oops 404, използвайте онлайн конвектор за конвертация за коректна версия на формата МРЗ файла. https://online-audio-converter.com/ и опитайте пак.

Продължете пак в РАЗДЕЛА НА БУТОНА 4. REPERTOIRE, за да впишете следващата вариация, повторите процедура със ADD или да внесете корекции с бутона EDITE или да изтриите DELETE.

ВНИМАНИЕ!!! Трябва да регистрирате всички варианти с музика предварително за всички кръгове на състезанието и ако се повторят, регистрирайте се отново. Във раздел РЕПЕРТОАР системата трябва да отразява следния брой танци съгласно Правилата:

Group A 9-12г./ 4 музикални трака за 2-та тура в формат МР3 Две различни класически вариации за 1 тур, една класическа вариация повторно по избор от първи тур и едно Модерно.

Group B 13-16г. / От 3 до 5 музикални трака за 2-та тура в зависимост от репертоара на вариации или pas de deux

Group C 17-26г. / От 3 до 5 музикални трака за 2-та тура в зависимост от репертоара на вариации или pas de deux

## ВНИМАНИЕ!!! ЗА ЗАВЪРШВАНЕ НА РЕГИСТРАЦИЯТА:

Трябва да проверите регистрацията на всички ваши изпълнения и музиката в секцията НА БУТОНА 4. REPERTOIRE прослушайте музикалните си файлове, като натисните PLAY– зелен бутон /триъгълник/. Ако музиката звучи от начало до край, МРЗ файла е качен успешно и се намира в базата данни на звукорежисьора.

ВНИМАНИЕ!!! \*\*\*За да активирате тези бутони ADD / SAVE / DELETE / EDIT / SAVE CHANGE, трябва да маркирате необходимия танц с едно щракване върху него с мишката. Системата ще го маркира в синьо и ще активира бутоните за действие ADD / SAVE / DELETE / EDIT / SAVE CHANGE.

### Последния 5 бутон на главния Панел:

5. TIMING PROGRAM това е раздел в който може да следите за ПРОГРАМАТА и регистриралите се участници до момента, трябва да проверите присъствието на вашите заявки тук. След затваряне на регистрацията, ще можете да следите за Актуална Програма на Конкурса по дни с поредни номера.

На добър час! С уважение, Евгения Трофимчук София - България + 359 88 63 22 130 - Bulgaria / Sofia + Viber + 381 60 300 48 79 - Serbia / Belgrade + Viber + What's up ENG/ BG/ SRB/ RU www.saranoraprima.org saranoraprima@gmail.com

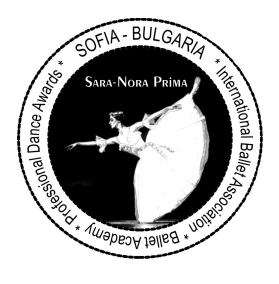